## Buongiorno,

Può procedere in autonomia con l'aggiunta del destinatario in whitelist. Ecco gli step da seguire.

1. Accedere alla webmail dal link<https://webmail.register.it/> inserendo il nome casella e la password

( ) etinet

2. In alto a destra clicco sull' icona e seleziono impostazioni

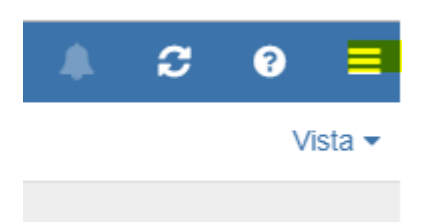

3. Clicco su Whitelist, aggiungo l'indirizzo nel riquadro "whitelist contacts" e clicco su + , in seguito Salva

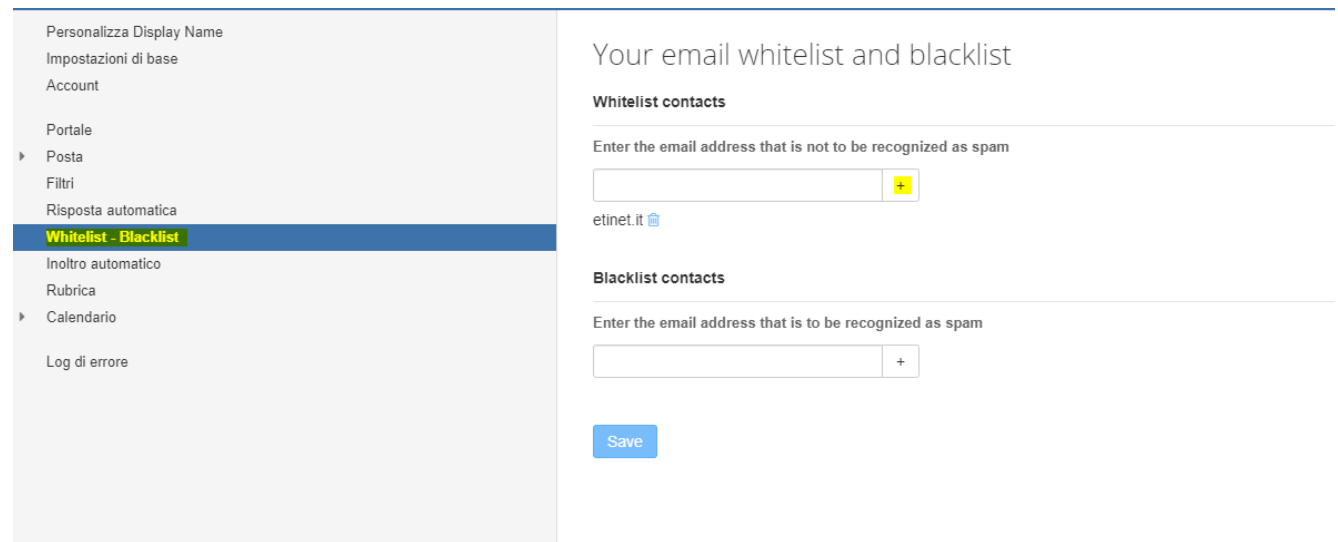

Il destinatario, se non riceve il messaggio, dovrà verificare :

- Che il messaggio non sia in posta indesiderata
- In alternativa aggiungere il vostro indirizzo come whitelist presso il suo provider

## A disposizione

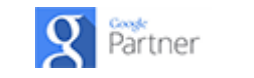

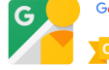